# **Original OfficeWriter Designer**

#### Jump to:

- · Automatic Installation
- Manual Installation
- · Change an OfficeWriter Designer registry key

#### **Automatic Installation**

#### Where to get the installer

There are several places to get the OfficeWriterDesinger-Installer-10.#.#.msi:

- **Program Files**: The OfficeWriter Designer installer is included in the installation file for server-side component of OfficeWriter. It should be located under C:\Program Files\SoftArtisans\OfficeWriter.
- OfficeWriter.com: The latest version of the OfficeWriter Desinger installer is also available separately for download on the Officewriter website.
- Evaluation E-mail: If evaluating, a link to download the OfficeWriter Designer separately is provided in the e-mail sent when evaluation started.

## Running the installer

- 1. Copy the OfficeWriter Designer install files to the client machine.
- 2. Check that your system meets System Requirements for the OfficeWriter Designer. This includes a 32-bit version of Office 2007 or later with appropriate service packs and security patches, MS Query, and VBA.
- 3. Close all Microsoft Office applications.
- 4. If there are previous versions of the Designer installed, make sure to uninstall the OfficeWriter Designer through Add/Remove programs or Programs and Features.
- 5. Double-click **OfficeWriterDesigner-Installer.msi** to begin the OfficeWriter Designer installation.

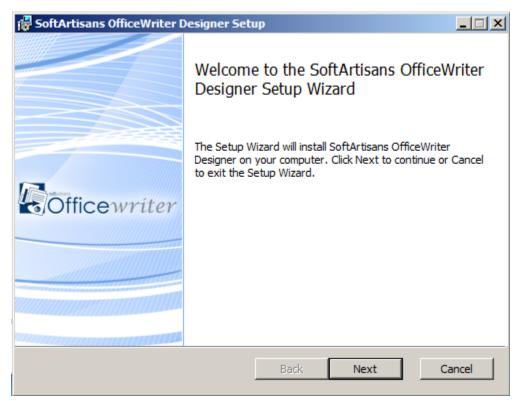

6. Read the End-User license agreement.

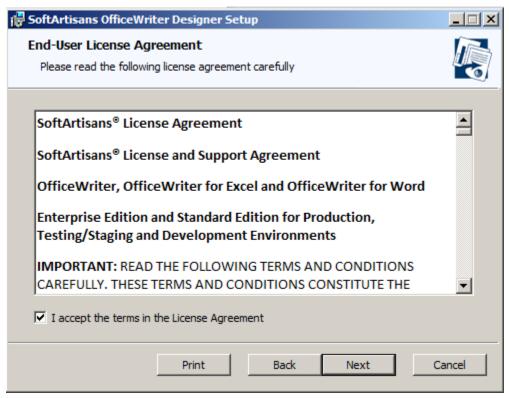

7. Select the **Destination Folder**. This installer will unpack some samples of pre-designed reports and the Designer installation source files.

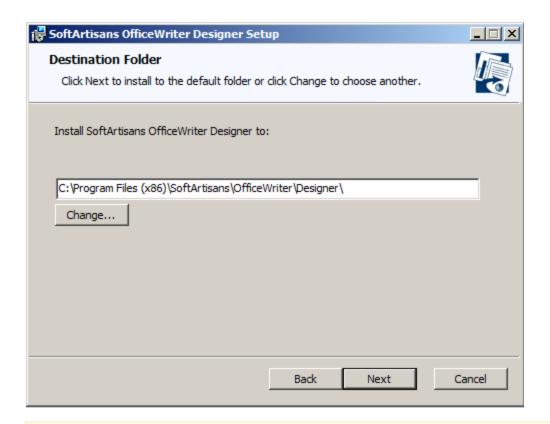

⚠

The OfficeWriter Designer can be run on 64-bit or 32-bit systems, but will unpack the samples and install files under the 32-bit version of Program Files: C:\Program Files x86\SoftArtisans\OfficeWriter\Designer on 64-bit systems or C:\Program Files\SoftArtisans\OfficeWriter\Designer for 32-bit systems.

8. Select whether to install the OfficeWriter Designer Add-In for Excel, Word or both. If the installer detects that either Excel or Word is not

installed on the machine, you will not have the option to install the Add-In for the missing application.

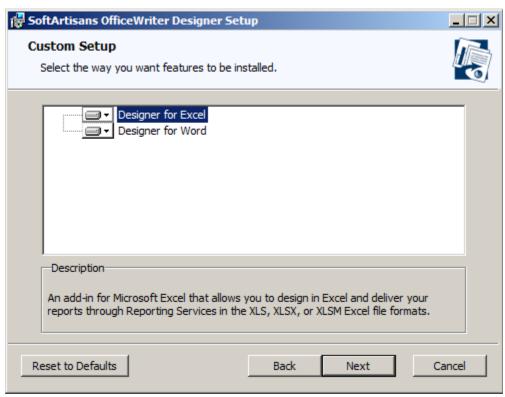

9. The OfficeWriter Designer installer requires administrative privileges to register a few components used by the Add-In. You will be prompted for administrative credentials before the installation can complete.

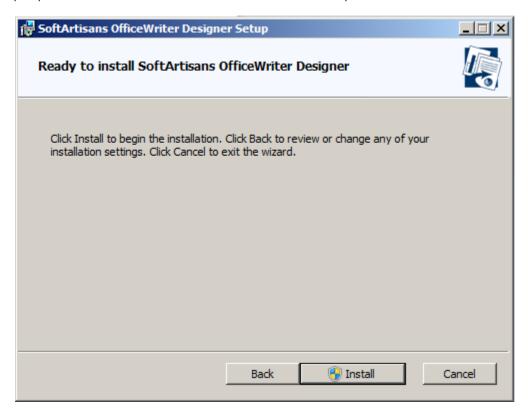

## **Manual Installation**

- 1. Run the automatic installation on one machine in order to unpack the OfficeWriter Designer files. After these files have been unpacked, you can install the OfficeWriter Designer manually on other machines
- 2. Close all Microsoft Office applications.
- 3. Open a command prompt window and move to the directory OfficeWriter\Designer. For example, enter cd C:\Program Files\SoftArtisans\OfficeWriter\Designer.
- 4. Enter regsvr32 SARS10CLT.dll. A dialog box will inform you that SARS8CLT.dll registered successfully; click Ok.
- 5. Enter regsvr32 OWAssist.dll. A dialog box will inform you that OWAssist.dll registered successfully; click Ok.
- 6. Enter regsvr32 XFClient.dll. A dialog box will inform you that XFClient.dll registered successfully; click Ok.

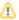

The Application Data folder is hidden by default. In order to show hidden folders, open a Windows Explorer window and go to **T** ools. Select **Folder Options**, then select the **View** tab. Under **Hidden files and folders**, check the radio button beside **Show** hidden files and folders.

- 7. Copy OWDesigner\_Ribbon.dotm from OfficeWriter\Designer to %appdata%\Microsoft\Word\STARTUP.
- 8. Copy OWDesigner\_Ribbon.xlam from OfficeWriter\Designer to %appdata%\Microsoft\Excel\XLSTART.
- 9. Create the Registry Key settings as described below.

# To change an OfficeWriter Designer registry key value:

- Open the Start menu and select Run.
- Enter regedit and click Ok.
- Open the folder HKEY CURRENT USER\Software\SoftArtisans\OfficeWriter\Designer.
- Double-click the key you want to update. A dialog will open.
- In the Value Data field, enter a new value for the key.

#### OfficeWriter Designer Registry Keys

| Key                          | Туре      | Value Description                                                                                                    |  |
|------------------------------|-----------|----------------------------------------------------------------------------------------------------|--|
| Toolbar Caption Style        | REG_DWORD | <ul><li>1 - Icon only</li><li>2 - Caption only</li><li>3 - Icon and caption (default)</li></ul>                                                                                                    |  |
| Enable MSQuery               | REG_DWORD | <ul> <li>0 - Disable 'Add Query', 'Edit Query' and 'Delete Query' buttons. (default)</li> <li>1 - Enable 'Add Query', 'Edit Query' and 'Delete Query' buttons.</li> </ul>                                                                                                    |  |
| Always Ask Param Values      | REG_DWORD | <ul> <li>0 - Don't ask for parameter values in reports with parameters if valid default values are specified in the RDL file.</li> <li>1 - Always ask for parameter values in reports with parameters, even if valid default values are specified in the RDL file. (default)</li> </ul> |  |
| Excel AddIn Default Renderer | REG_SZ    | Rendering extension used for viewing report without template in Excel Add-In. "EXCEL" is default.                                                                                                    |  |
| Word AddIn Default Renderer  | REG_SZ    | Rendering extension used for viewing report without template in Word Add-In. "HTML4.0" is default.                                                                                                    |  |
| Debug                        | REG_SZ    | "True" - Enables SOAP request and response dump to c:\temp\PayloadDump.xml and c:\temp\ResponseDump.xml correspondingly. "False" - Disables SOAP request and response dump. (default)                                                                                                   |  |
| No Overwrite Prompt          | REG_DWORD | 1 - Don't prompt to overwrite RDL file in Save As dialog.     0 - Prompt to overwrite RDL file in Save As dialog. (default)                                                                                                    |  |

| Validate Fields                | REG_DWORD | 1 - Validate that each template data field has a field in the data source that binds to it.     Generates error on "Save" on the client instead of error on "View" on the server.     0 - Don't validate that each template data field has a field in the data source that binds to it. (default) |  |
|--------------------------------|-----------|----------------------------------------------------------------------------------------------------|--|
| Hide Enterprise Features       | REG_DWORD | 1 - Hides Insert Formula drop-down.     0 - Shows Insert Formula drop-down (default)                                                                                                    |  |
| No Enterprise Features Warning | REG_DWORD | <ul><li>1 - Disables Enterprise Feature warning.</li><li>0 - Enables Enterprise Feature warning.<br/>(default)</li></ul>                                                                                                    |  |
| Help File Path                 | REG_SZ    | Path to chm file. Default value is C:\WINDO WS\Help\OfficeWriterRS.chm                                                                                                    |  |
| SamplesDir                     | REG_SZ    | Path to the root or samples (RDL) directory. Default value is C:\Program Files\SoftArtisans\OfficeWriter\Designer\s amples                                                                                                    |  |
| InstallDir                     | REG_SZ    | Path to install directory. C:\Program Files\SoftArtisans\OfficeWriter\Designer                                                                                                    |  |
| WordUseOpenFileMRU             | REG_DWORD | O - Use SampleDir once, then switch to 1     1 - Use last opened dir (default)     2 - Always use SampleDir                                                                                                    |  |
| ExcelUseOpenFileMRU            | REG_DWORD | <ul><li>0 - Use SampleDir once, then switch to 1</li><li>1 - Use last opened dir (default)</li><li>2 - Always use SampleDir</li></ul>                                                                                                    |  |
| ServerMRU                      | Subkey    | Keeps a list of most recently used (MRU) servers.                                                                                                    |  |

How to change an OfficeWriter ServerMRU (most recently used servers) registry key value:

- Open the Start menu and select Run.
   Enter regedit and click Ok.
   Open the folder HKEY\_CURRENT\_USER\Software\SoftArtisans\OfficeWriter\Designer\ServerMRU.
- 4. Double click the key you want to update. An dialog will open.5. In the Value Data field, enter a new value for the key.

| Key             | Туре      | Value                     | Value Description                                                                                                   |
|-----------------|-----------|---------------------------|----------------------------------------------------------------------------------------------------|
| Maximum Entries | REG_DWORD | optional,<br>default - 10 | Maximum entries in MRU list.<br>Entries at the bottom of the list<br>are removed to accommodate<br>new server URLs. |
| MRU#            | REG_SZ    | Server URL (full)         | http:// <servername>/ReportServ</servername>                                                                        |